## **Elenco delle società di ingegneria operanti in ambito privato**

## **Manuale utente**

## **1. Introduzione**

**Il servizio realizza l'elenco della società di ingegneria operanti in ambito privato secondo quanto disposto dall'art. 1, comma 148, della legge 4 agosto 2017, n. 124 e le modalità deliberate dal Consiglio dell'Autorità.**

**La pagina di atterraggio del servizio fornisce le istruzioni di base per iscriversi e consultare l'elenco.**

**I rappresentanti legali delle società che intendono iscriversi devono essere in possesso di credenziali username e password rilasciate dall'Autorità e di un dispositivo di firma digitale.**

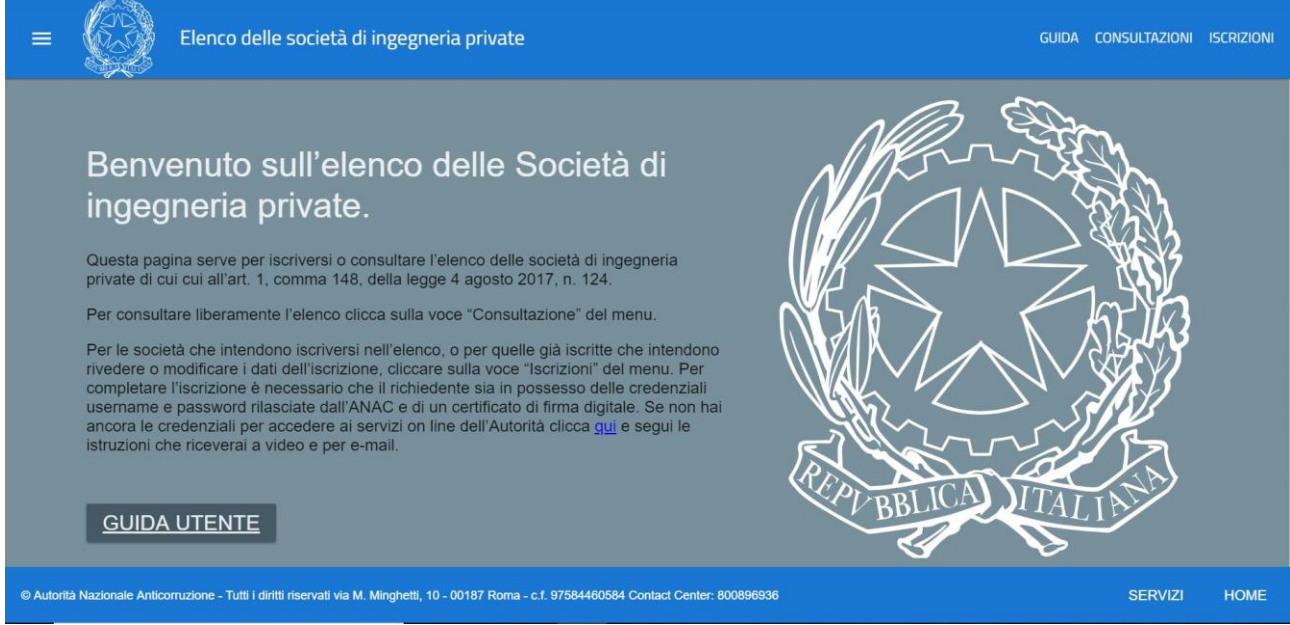

#### **Il menu è disponibile nell'angolo in alto a sinistra dell'interfaccia**

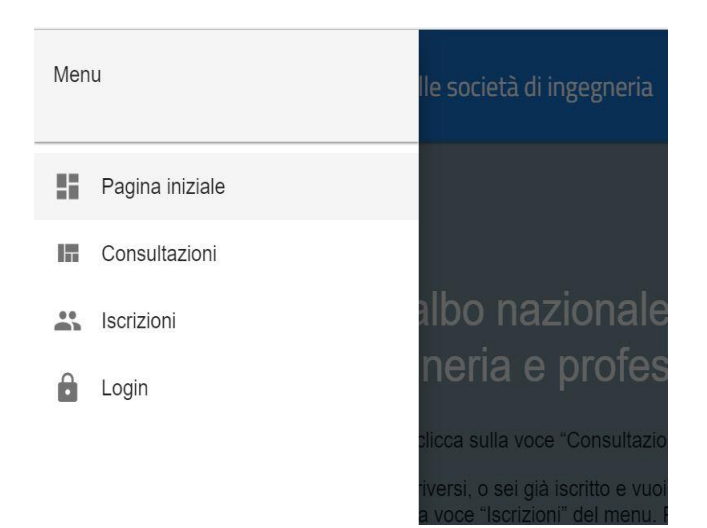

**e nella pulsantiera in alto a destra**

GUIDA CONSULTAZIONI ISCRIZIONI

**e consente l'accesso alle seguenti sezioni:**

**Guida: il presente manuale** 

**Consultazioni: per la libera consultazione dell'elenco (cfr paragrafo Consultazioni) Iscrizioni: per chi intende iscriversi oppure è già iscritto e vuole aggiornare i dati della propria iscrizione (cfr paragrafo Iscrizioni). In entrambi i casi l'utente verrà indirizzato alla maschera di login dove dovrà fornire le credenziali username e password precedentemente acquisite all'indirizzo <https://servizi.anticorruzione.it/portal/classic/GestioneUtenti/RegistrazioneUtente>**

## **2. Iscrizioni**

**Questa sezione è riservata agli utenti registrati ed è accessibile previo inserimento di credenziali valide acquisite nell'area Servizi del portale dell'ANAC. Non è necessario acquisire alcun profilo di utenza e non è obbligatorio aver certificato una casella PEC tra i recapiti.** 

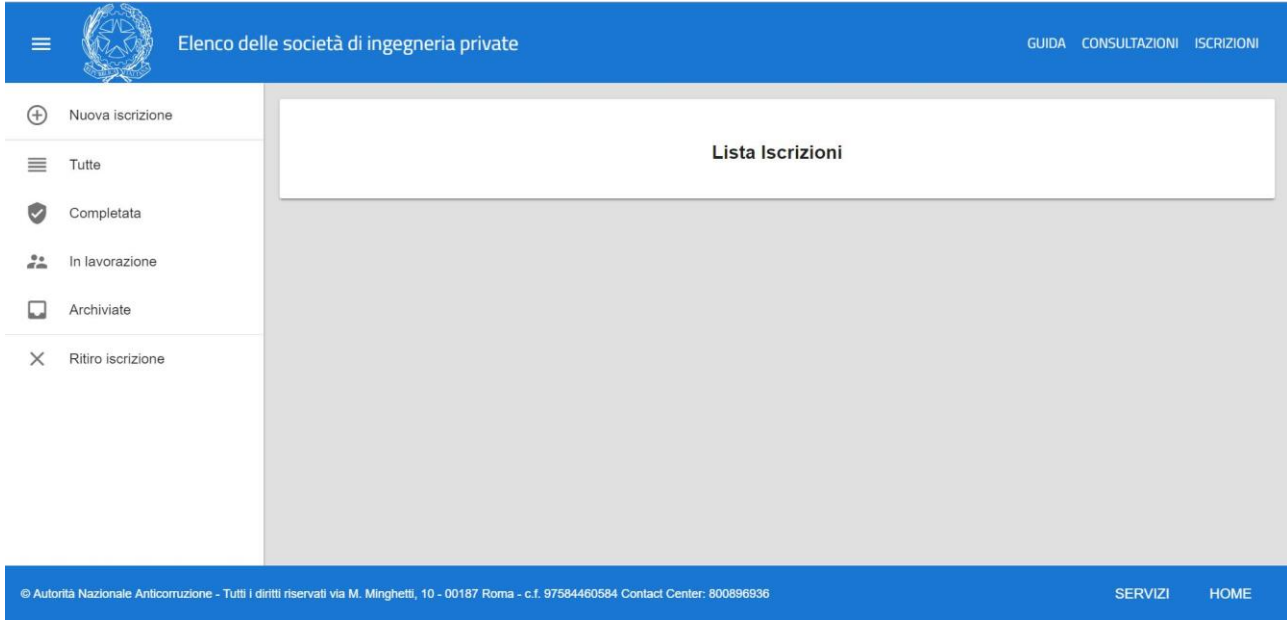

**La lista delle pratiche è filtrabile, utilizzando il menu di sinistra.**

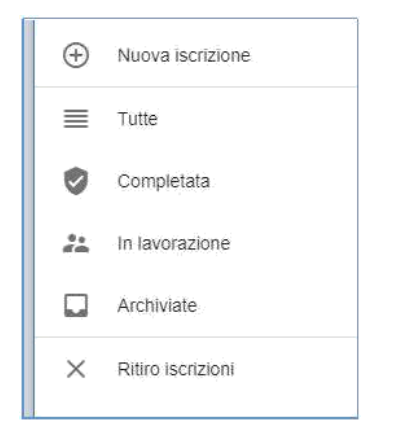

**Le pratiche di iscrizione sono suddivise in:**

**Tutte: tutte le seguenti.** 

**Completata: comprende tutte le pratiche di iscrizione portate correttamente a completamento. Solo una di esse corrisponde all'iscrizione in corso.** 

**In lavorazione: comprende le pratiche in lavorazione; si tratta della prima richiesta di iscrizione ovvero della richiesta di modifica di un'iscrizione già completata. In ogni istante può esistere un'unica pratica in stato di lavorazione.** 

**Archiviate: comprende le pratiche spostate dall'utente nell'archivio. Nota: Le pratiche archiviate possono essere solo consultate e non possono essere riportate in lavorazione.** 

**Da questa sezione è inoltre possibile aprire una nuova richiesta in lavorazione ("Nuova iscrizione") oppure ritirare la propria iscrizione completata ("Ritiro iscrizione"). Nota bene: il ritiro dell'iscrizione determina la contestuale cancellazione dall'elenco.**

Per gli utenti autenticati il menu attivabile con il bottone<sup>■</sup>, in alto a sinistra sulla pagina, **assume le funzioni in figura:**

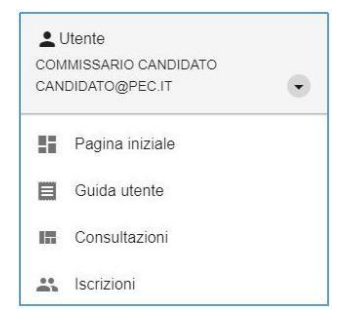

#### **Laddove:**

**Pagina iniziale: riporta sulla homepage del servizio con relativa pagina di benvenuto Guida utente: apre il presente manuale Consultazioni: riconduce all'area pubblica Iscrizioni riporta all'elenco delle pratiche** 

### **2.1 Nuova iscrizione**

**La procedura per l'iscrizione (ovvero la modifica di un'iscrizione già completata) è articolata in 3 step. In testa a ciascuno step sono riportati i dati anagrafici dell'utente come ereditati dal sistema di gestione dell'identità di ANAC. La modifica di questi dati è consentita esclusivamente accedendo all'indirizzo http://servizi.anticorruzione.it e selezionando la voce "Dati personali" in alto a destra.**

#### **2.1.1 – Dati società**

**Al primo step viene chiesto di indicare tutti i dati relativi alla società:**

**-Denominazione e forma giuridica;**

- **-Codice fiscale;**
- **-Sede legale;**

**-Data atto di costituzione;**

- **-Registro delle imprese dove la società è iscritta;**
- **-Data di iscrizione al registro;**
- **-Numero REA;**

**Tutti i campi sono obbligatori e devono essere correttamente compilati per proseguire allo step successivo.**

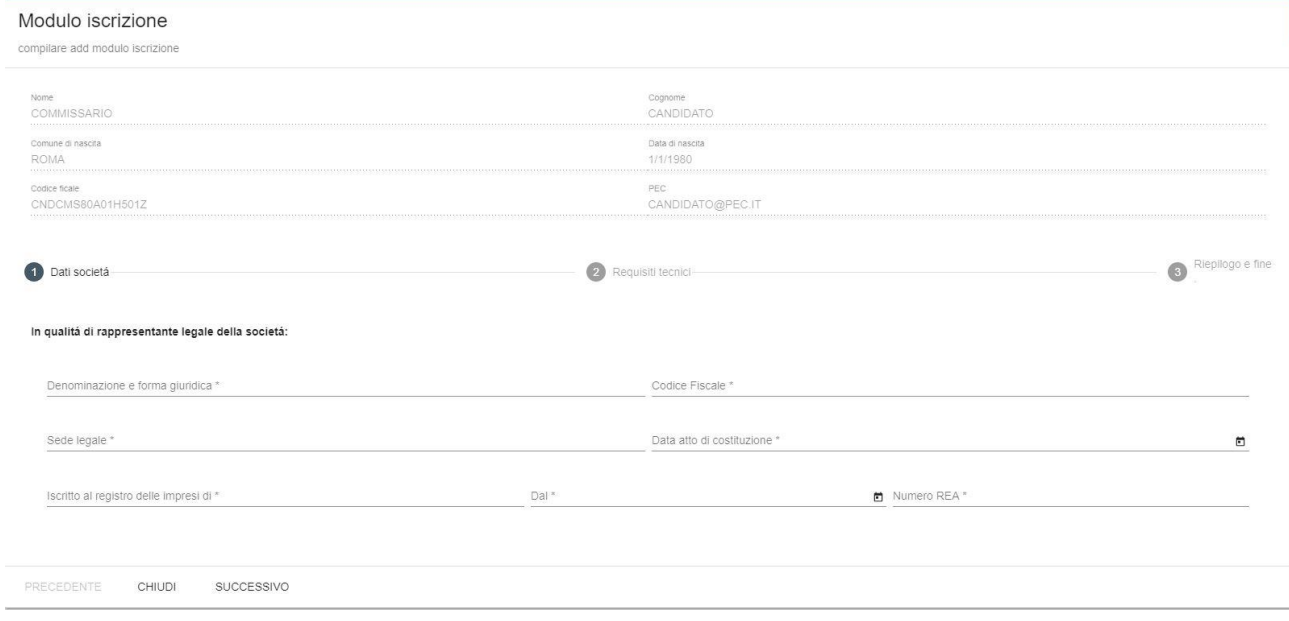

#### **2.1.2 Requisiti tecnici**

**Nello step successivo è necessario autodichiarare che la società è costituita secondo le norme del codice civile e si impegna a stipulare un'assicurazione per la copertura dei rischi derivanti dalla responsabilità civile conseguente allo svolgimento delle attività oggetto dei contratti sottoscritti con i soggetti privati e che le stesse attività vengono svolte da professionisti iscritti negli appositi albi.**

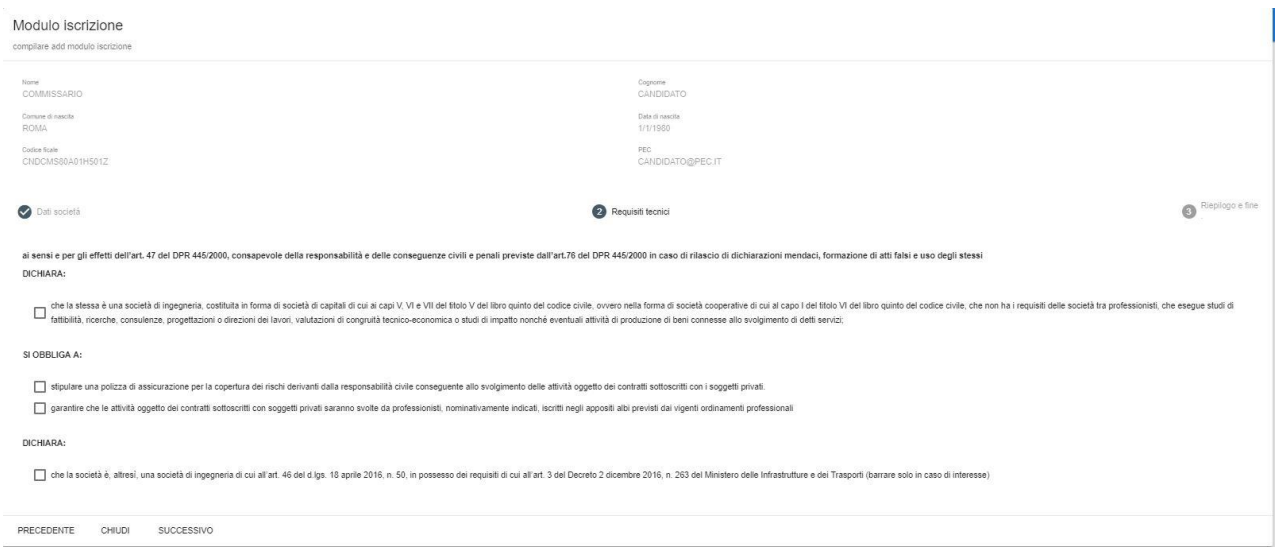

### **2.1.5 Riepilogo e fine**

**In quest'ultimo passaggio viene chiesto il consenso al trattamento dei propri dati personali per le finalità connesse all'iscrizione e al funzionamento dell'albo.**

**Una volta inserita la spunta obbligatoria si abilita automaticamente il tasto salva.**

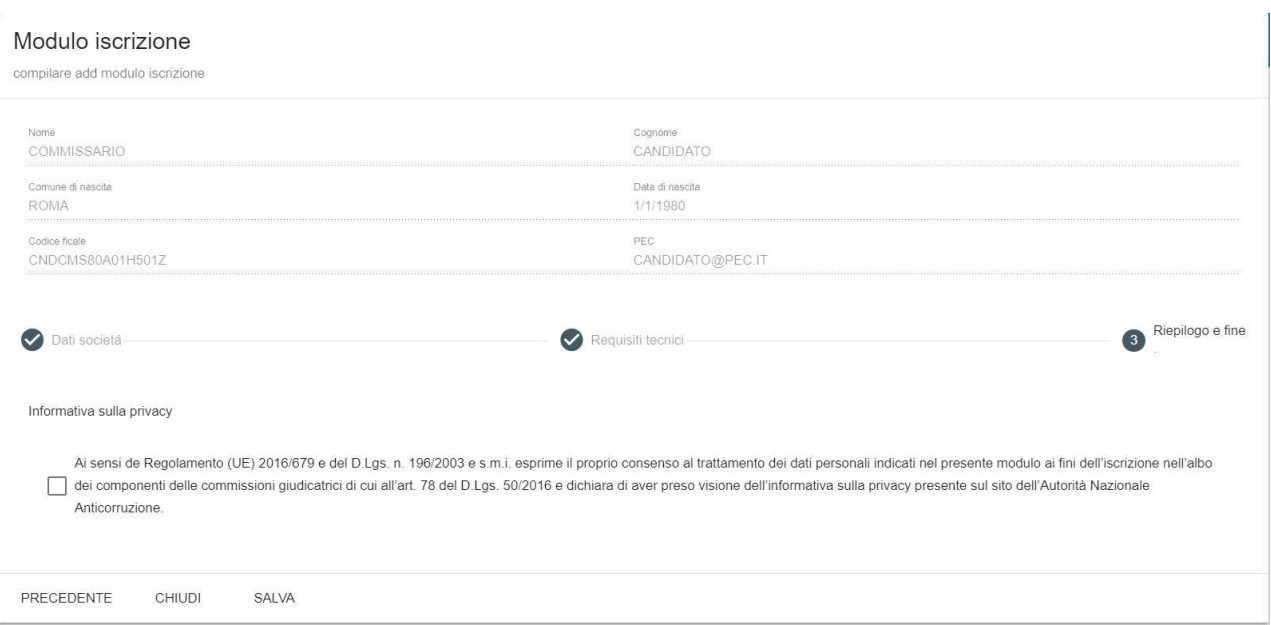

#### **Ad esito del salvataggio viene quindi creata una nuova pratica in stato di lavorazione.**

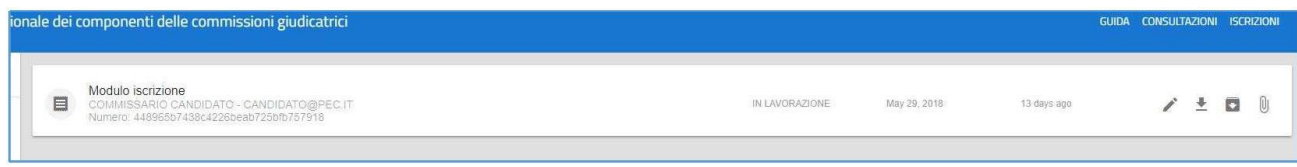

**Per ciascuna pratica le possibili azioni sono rappresentate nella pulsantiera di destra e variano in relazione allo stato della pratica (cfr Gestione Iscrizioni). Nel caso di richieste in lavorazione possiamo modificare la richiesta, scaricare il pdf da sottoscrivere con firma digitale, archiviare la richiesta, inserire l'allegata richiesta di iscrizione sottoscritta con firma digitale in formato CADES o PADES.**

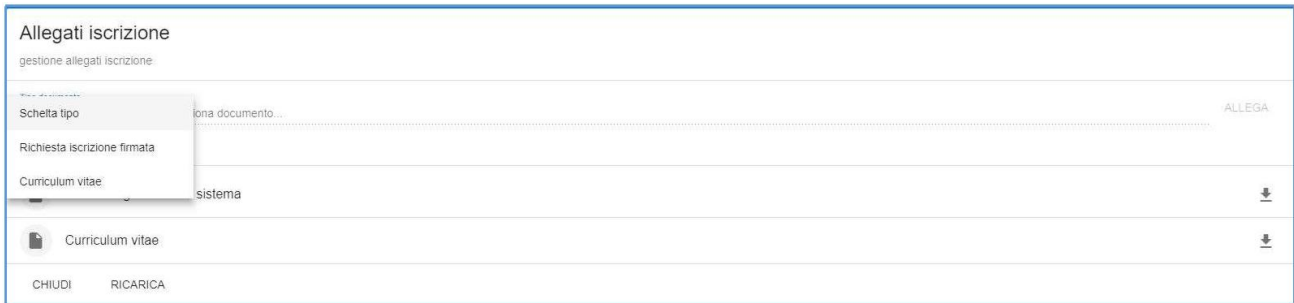

**Per allegare il documento è necessario selezionare il "tipo di documento" e cliccare su "seleziona documento…". Il sistema consentirà di sfogliare il disco locale e scegliere il file per l'upload. Una volta eseguita questa operazione, verrà abilitato il pulsante ALLEGA che compare sulla destra.**

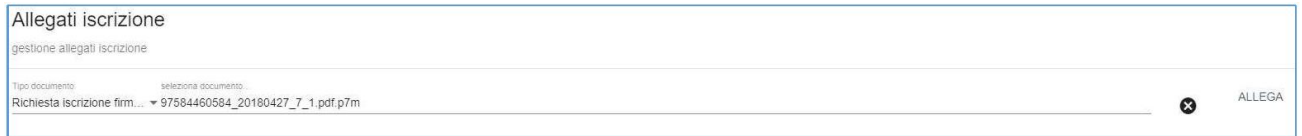

**Attenzione: affinché la richiesta di iscrizione firmata venga accettata il file deve soddisfare tutte le seguenti condizioni:**

- **la validità della firma digitale apposta sul documento**
- **la coincidenza tra il richiedente l'iscrizione e il titolare della firma**
- **il pdf sottoscritto deve coincidere con quello generato dal sistema, per questo motivo si invita a porre attenzione a non manipolare ed eseguire salvataggi del file prima dell'apposizione della firma.**

**Laddove anche una sola di queste condizioni non fosse verificata l'upload del file verrà invalidato.**

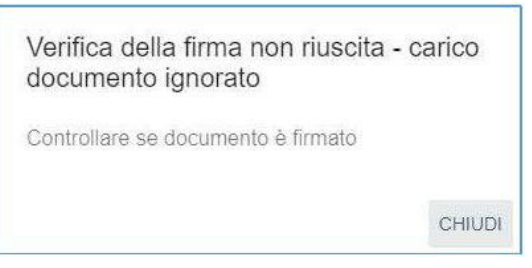

**Per sostituire un file già caricato è sufficiente ripetere l'operazione di caricamento dello stesso tipo di file, il nuovo file sostituirà quello caricato in precedenza.**

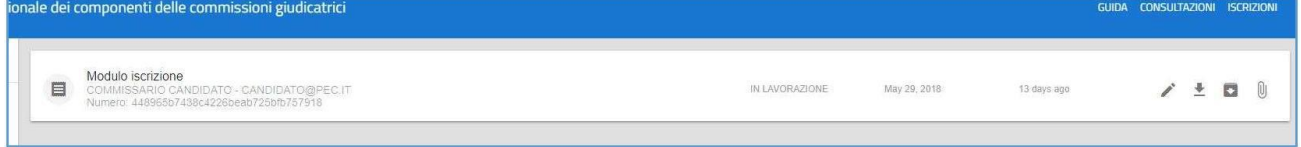

### **2.2 Gestione dell'iscrizione**

**A seconda dello stato in cui si trova la candidatura/iscrizione la pulsantiera di destra della figura precedente presenta uno o più possibili azioni. Nella tabella seguente sono riassunti gli esiti di ciascuna azione prevista:**

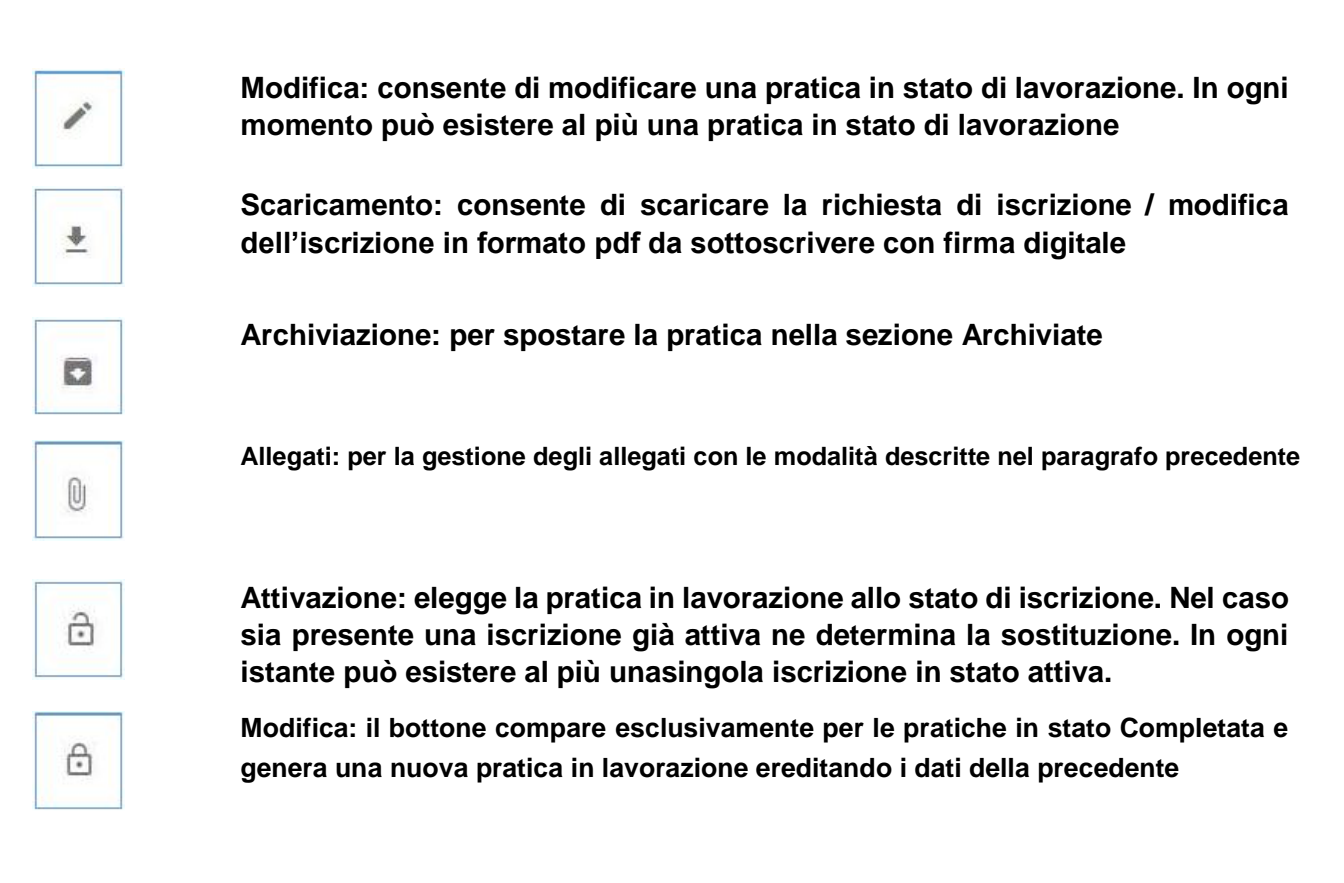

# **3. Consultazioni**

**La sezione Consultazioni è a libero accesso e consente di estrarre, secondo diversi parametri, l'elenco degli esperti iscritti nell'albo.**

**Nel campo "argomento cercato" è possibile digitare qualunque informazione connessa all'iscrizione (cognome, codice fiscale, luogo di nascita del candidato, denominazione società, codice fiscale società, ecc.) o parti di esse utilizzando il carattere jolly \*.**

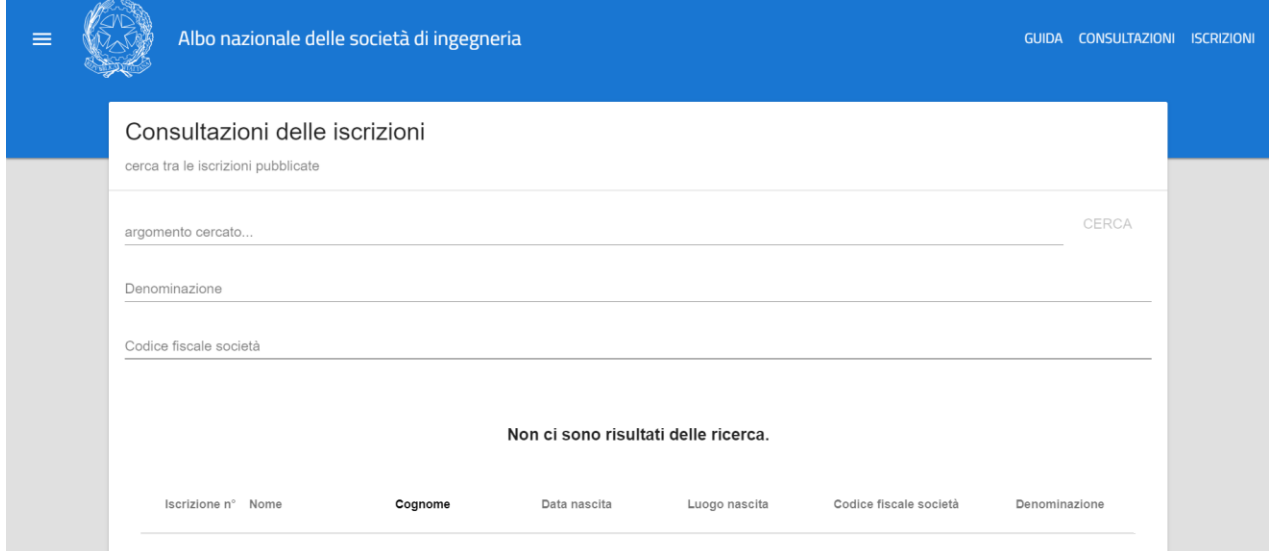

**Cliccando sul tasto "Cerca" il sistema produce l'elenco degli esperti con le caratteristiche che soddisfano i criteri di ricerca sopra illustrati.**

**Nota: la propagazione delle iscrizioni e delle relative modifiche sull'albo pubblico può impiegare anche diversi minuti**